# **ARR Report Archive Function User Guide (Aug 2015)**

### **Introduction**

This is a new ARR function allow school SGA to archive the PDF reports for all students. The archived PDF reports will be in the Student Demographics page for teachers/parents/student download.

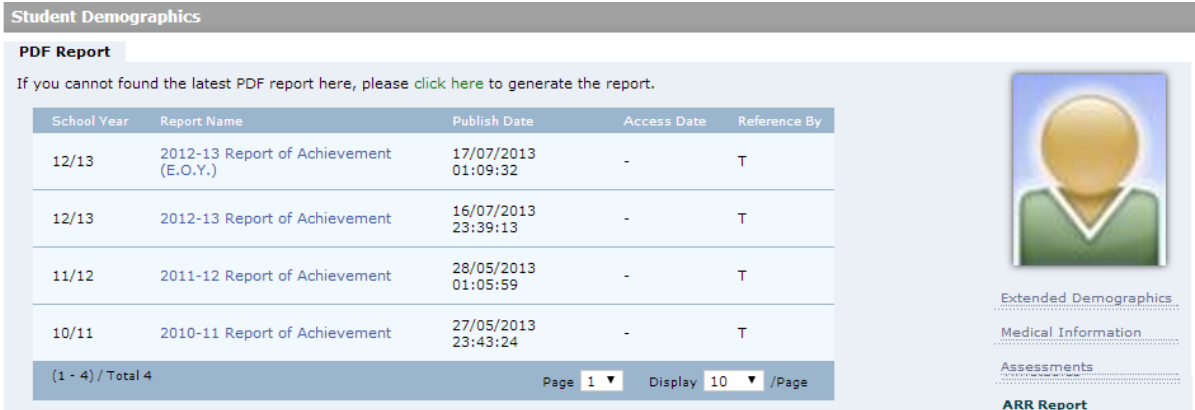

### **Benefits:**

- 1. Teachers/parents/students (depends on each report's access right setting) will have quick access to the ARR summary reports without real time generating the report from database in ARR module.
- 2. The archived reports are possible to be transferred to another ESF schools in PDF format, which resolve the current problem ARR reports are not transferable due to different schools have different setup.
- 3. Archiving ARR reports will freeze the student photo, when you access the Year 1 report of a Year 6 student, it will display a Year 1 photo.
- 4. Avoid on-going development on ARR module might potentially cause problem to generate reports with historical data.

#### **When to archive:**

Each school year, after the ARR reports finalised and released to parents, SGM/SGA should schedule the reports archiving. There might be a number of amendments to students' report after summer, it allows re-archive those amended reports for individual students and overwrite the old version. Once the function goes live, Schools should archive previous school years' PDF report by end of 2013.

## **What to archive:**

The function will archive the PDF reports, not the online reports. Staff who takes care of the report template setup should decide which templates to be archived under ARR Report  $\rightarrow$  Settings. We recommend all report templates published to Parent or Student should be archived. The archived reports will be auto transferred to student's future school with Gateway.

#### **Who can access the archived reports:**

The access right to the archive reports is based on the PDF template settings, which is the same as the current printing right. For example, if a PDF template is published to parent and staff and set as available for archiving, both staff and parent will be able to access this archived report in Student Demographics. See more details in How to archive section below.

# **How does it work**

Two steps to archive the PDF reports.

# **1) Define which PDF report templates to be archived**

In general, all templates published to Parents or Student should be archived, as they may come back to ask for a copy of the reports a few years after leaving school!

Login as SGA, ARR → ARR Report → Settings, select the School Year, you will see the reports have been released and the year level they are. Check the report templates if the check box are all reasonable:

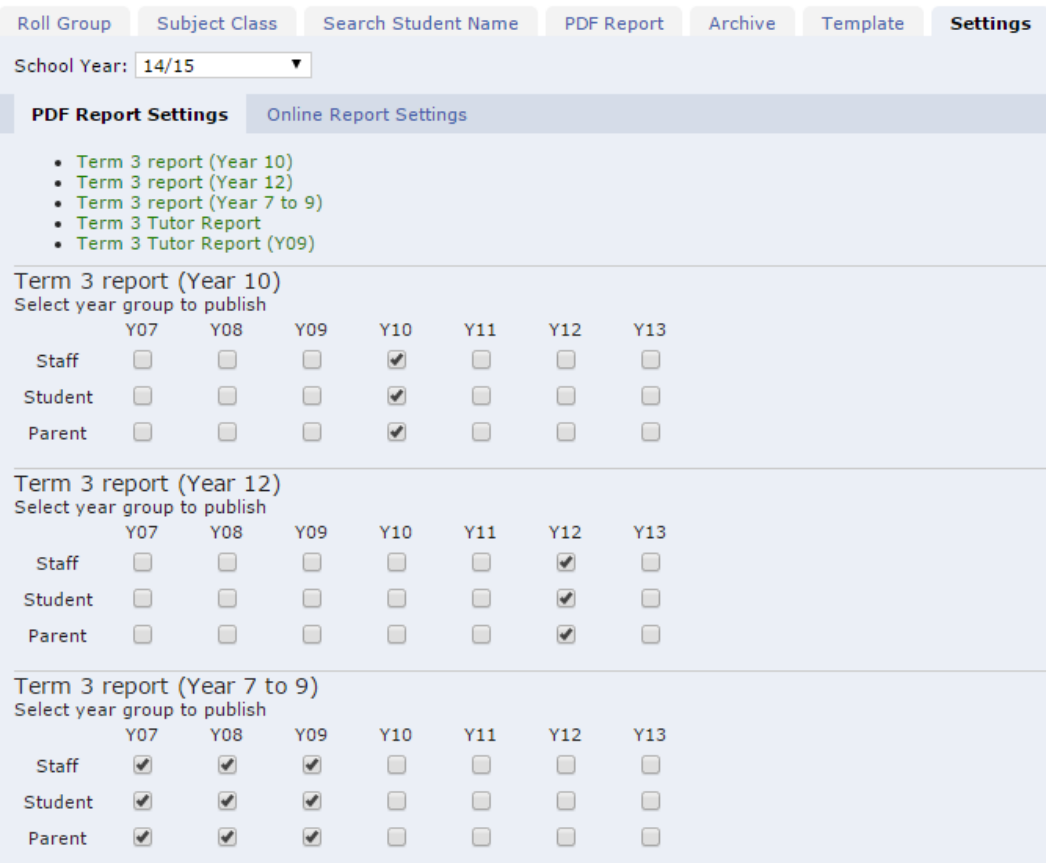

IMPORTANT: Please do avoid publish a template to any user if it is not supposed for that particular year level. e.g. a template supposed open for Year 12 students should not be published to any other years Y07-Y11:

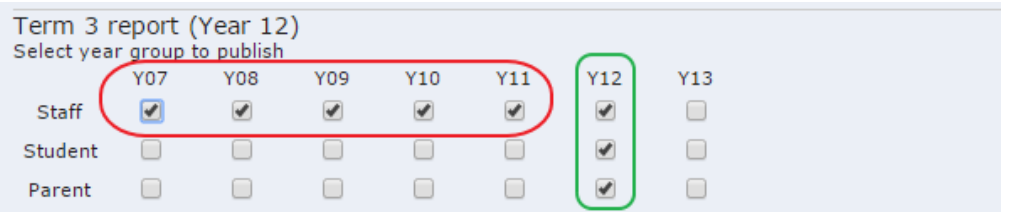

Base on above settings, the archive job for "Term 3 report (Year 12)" template will generate Year 07 to Year Y12 students, while Y07-Y11 students' reports contain no content but the cover page.

Also, please untick all checkbox if the template was setup for testing only which was not released to parents/students. Or do not submit archive task for it. See the sample below.

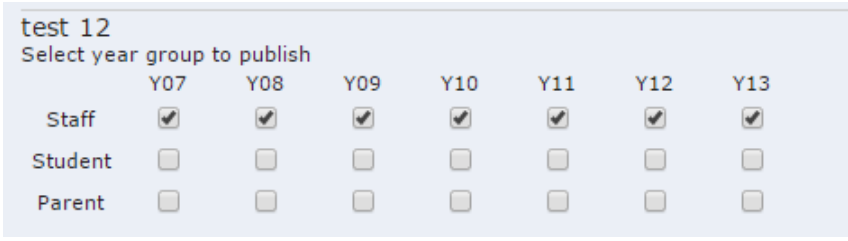

### **2) Submit archive task**

As an SGA role, you will see a new tab **ARR → ARR Report → Archive** 

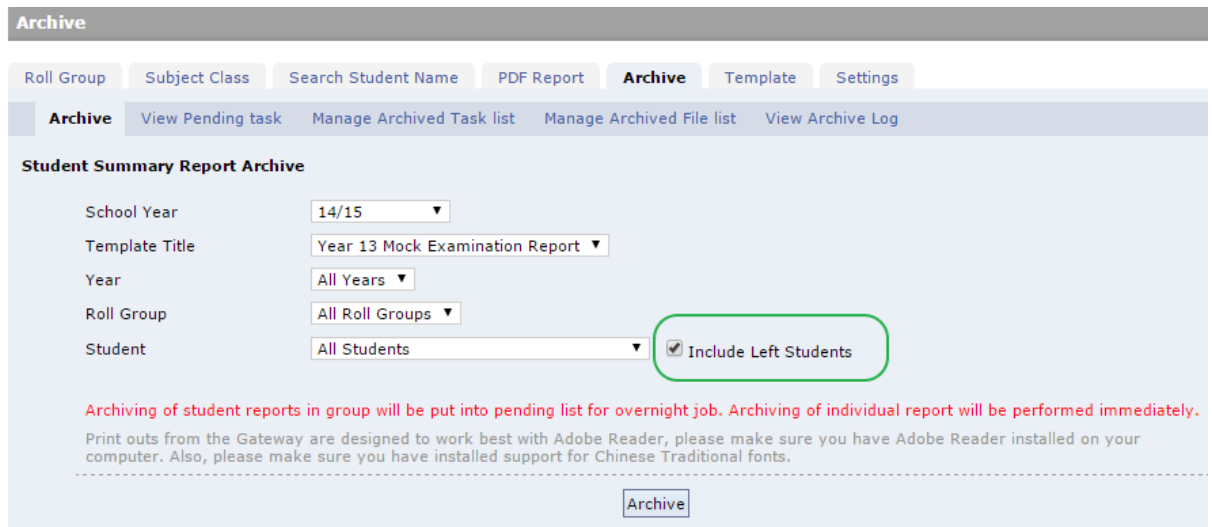

- o Under the first sub-tab "Archive", select options from the page to define your archive task, click **Archive** button to submit**.**
- o If you pick one student to archive, it will run the archive task immediately.
- o If you select a group of students to archive, e.g. archive the reports for a year group, or a roll group, it will be processed by night batch job. And it might take a few nights to complete your scheduled tasks when there are a lot of schools have submitted heavy archive tasks in the same period. You may track the status at "Veiw Pending Task" and "View Archive log" tab. If you find your pending jobs were not process after a few days, please contact Gateway support.
- $\circ$  Once the archive task done, the PDF report will be created and available in Student Demographics  $\rightarrow$  Archived Report link on the right hand side.

User may view all submitted tasks in **View Pending Task** tab. User may click on the task to display more details. Click **Cancel** to remove the pending task if need.

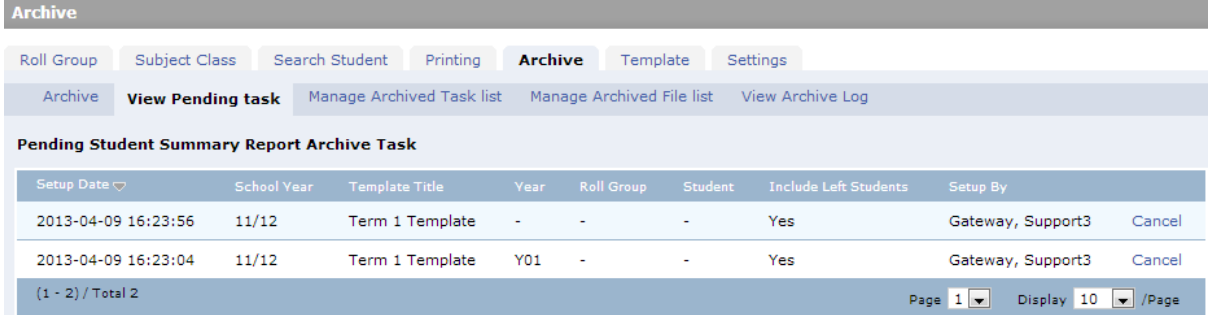

The completed tasks will be listed in **View Archive Log** tab. You may click to view more details, it indicates more information such as start and end time, number of files processed etc. see a sample screen below.

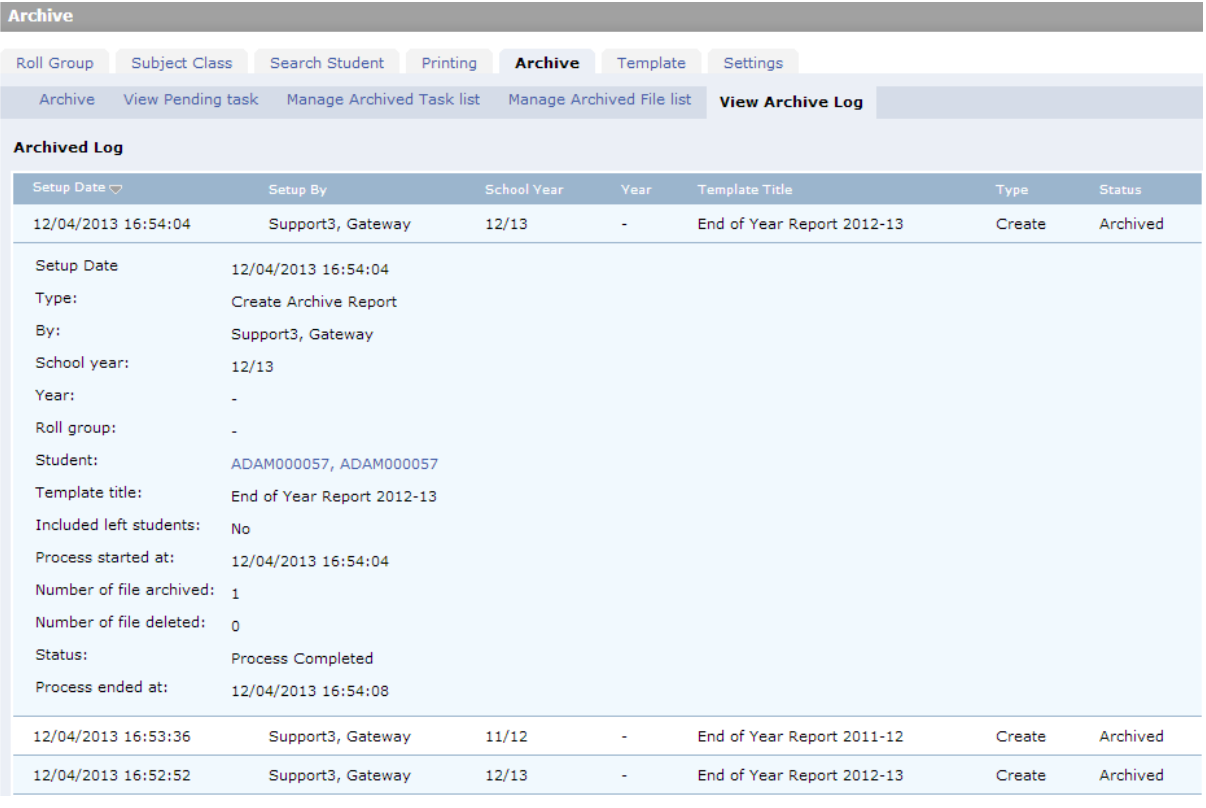

Now you may view and manage the archive reports.

### **3) View archived reports**

Once the archive task done, archived report will be available in the Student Demographics page. Admin → Student Demographics → Search a student to view details → ARR Report

- The archived report access right is based on the ARR Report  $\rightarrow$  Settings "year group to publish", e.g. If the template is published to staff and parent, both staff and parent will be able to access the PDF report.

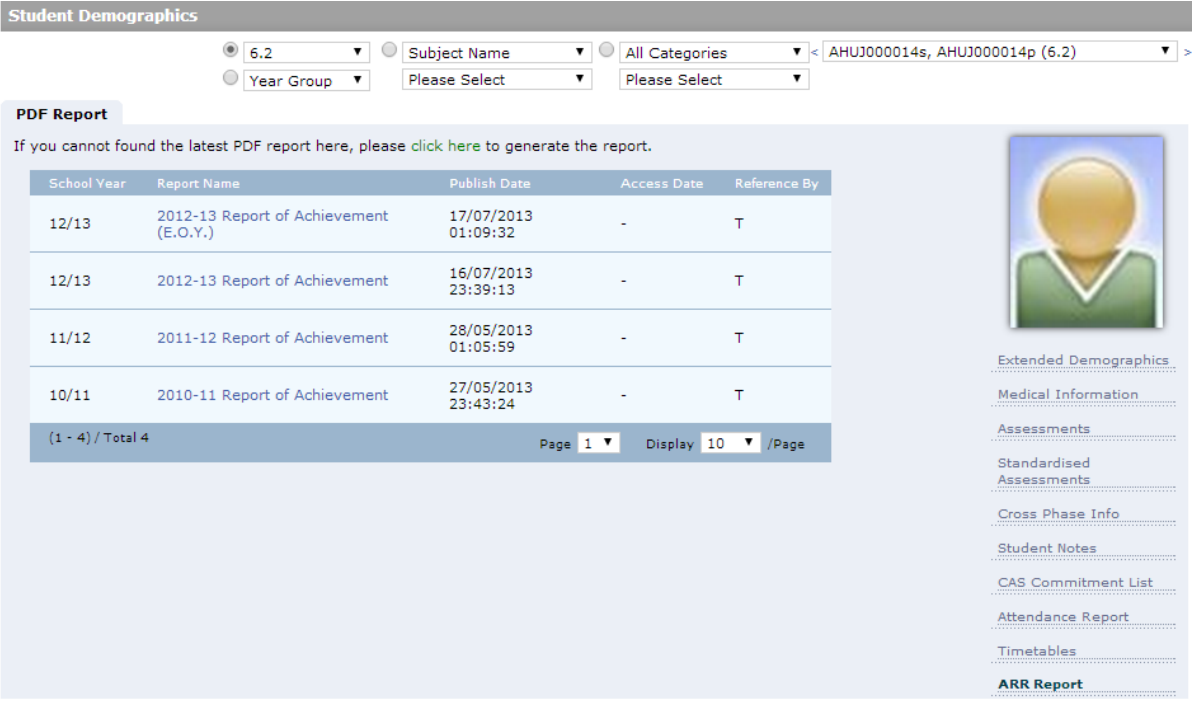

- The file name is quite self-explanatory with a standard convention: [student name]-[school year]-[template name].pdf
- If a report is re-archived (e.g. after new amendment to the report), it will be overwritten with a new archived date indicated.

## **4) Delete archived reports**

In case of need, SGA may delete the archived reports, ARR → ARR Report → Archive → Manage **Archived Task List,** select the archived task(s) and click **Delete Archived Task** button, click OK to confirm delete. All reports generated by the selected task(s) will be deleted.

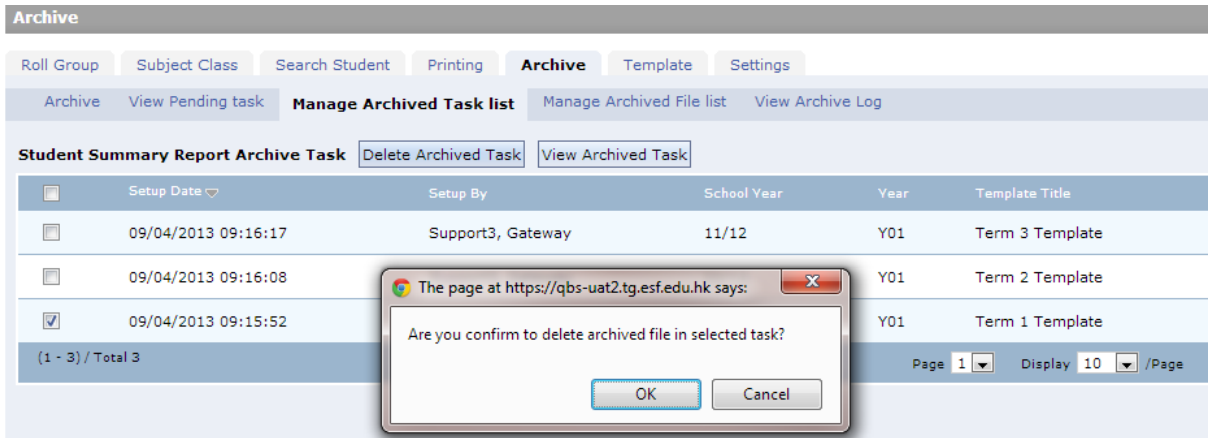

To delete individual reports, ARR → ARR Report → Archive → Manage Archived File List, Filter the report by school year, year group, roll group or by archive Task, click delete the report by click on the **Delete** on last column, click OK to confirm delete the report.

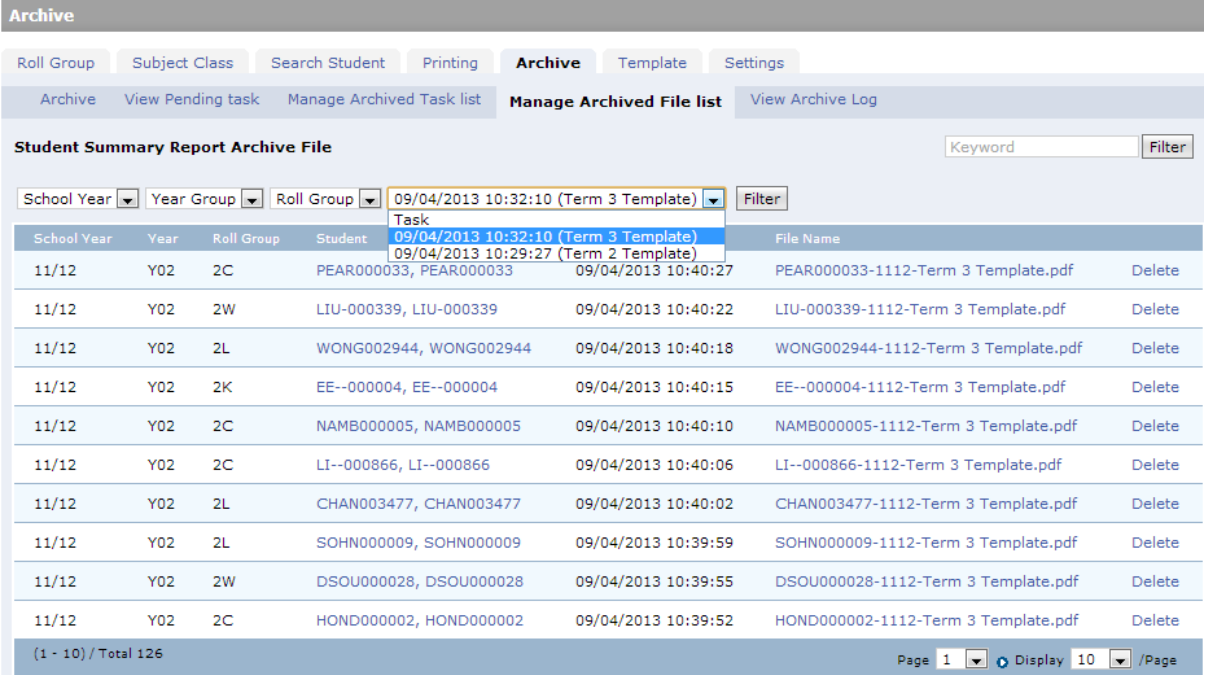

End of document